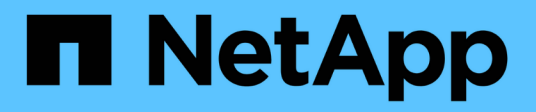

## **Backup-Management**

SaaS Backup for Microsoft 365

NetApp December 20, 2023

This PDF was generated from https://docs.netapp.com/dede/saasbackupO365/task\_scheduling\_backup\_or\_changing\_frequency.html on December 20, 2023. Always check docs.netapp.com for the latest.

# **Inhalt**

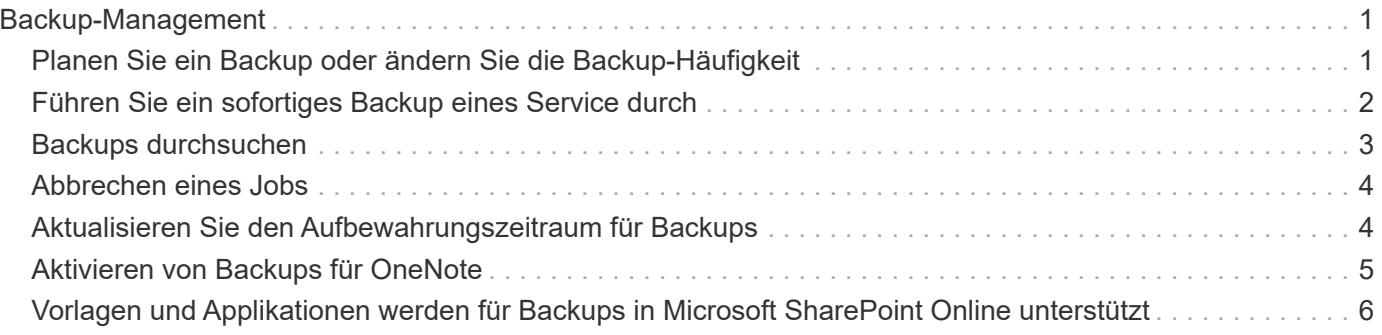

## <span id="page-2-0"></span>**Backup-Management**

## <span id="page-2-1"></span>**Planen Sie ein Backup oder ändern Sie die Backup-Häufigkeit**

Sie können Ihre ungeschützten Daten sichern, indem Sie sie einer Backup-Richtlinie zuweisen. Wenn ungeschützte Daten einer Sicherungsrichtlinie zugewiesen werden, wird dieser in einen **AUSSTEHEND**-Status verschoben, bis das nächste geplante Backup für die zugewiesene Richtlinie erfolgt, nach dem sie in einen **GESCHÜTZTEN**-Zustand verschoben wird. Wenn Sie die Backup-Häufigkeit von geschützten Daten ändern möchten, können Sie die Daten einer anderen Backup-Richtlinienebene zuweisen.

### **Schritte**

1. Klicken Sie im Dashboard auf die oben genannte Zahl **GESCHÜTZT** oder **UNGESCHÜTZT** in der Box des Dienstes, den Sie ändern möchten. Wenn Sie die Sicherungshäufigkeit von geschützten Daten ändern möchten, klicken Sie auf **PROTECTED**. Wenn Sie neu entdeckte Mailboxen, Sites oder MySites sichern möchten, wählen Sie **UNGESCHÜTZT**.

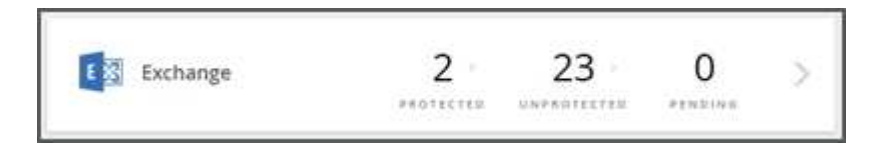

- 2. Wählen Sie Ihre Backup-Optionen aus.
	- a. Für Exchange
		- Wenn Sie freigegebene Postfächer sichern (nur Tier 3), klicken Sie auf die Registerkarte **SHARED**.
		- Wenn Sie Archivmailboxen sichern (nur Tier 3), klicken Sie auf die Registerkarte **ARCHIVE**.
		- Wenn Sie normale Postfächer sichern oder ändern, bleiben Sie auf der Registerkarte **USER**.
	- b. Für SharePoint
		- Wenn Sie die Sicherungsrichtlinie für Standorte sichern oder ändern, bleiben Sie auf der Registerkarte **SITES**.
	- c. Für OneDrive
		- Wenn Sie die Sicherungsrichtlinie für Benutzer sichern oder ändern, bleiben Sie auf der Registerkarte **USER**.
	- d. Für Microsoft 365 Gruppen
		- Wenn Sie Gruppen sichern (nur Tier 3), bleiben Sie auf der Registerkarte **GROUPS**.
		- Wenn Sie Teams sichern (nur Tier 3), klicken Sie auf die Registerkarte **TEAMS**.
- 3. Wählen Sie die Elemente aus, die gesichert werden sollen.
- 4. Klicken Sie auf das Menü **Gruppen**.

Groups -

5. Wählen Sie die neue Richtlinienebene für das Backup aus.

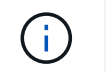

6. Klicken Sie Auf **Anwenden**.

## <span id="page-3-0"></span>**Führen Sie ein sofortiges Backup eines Service durch**

Nach Bedarf können Sie ein sofortiges Backup von jedem Microsoft 365 Service durchführen.

#### **Schritte**

- 1. Klicken Sie im Dashboard auf die oben genannte **PROTECTED**-Nummer in der Box des Dienstes, für den Sie eine sofortige Sicherung durchführen möchten.
- 2. Wählen Sie Ihre Backup-Option aus.
	- a. Für Exchange
		- Wenn Sie freigegebene Postfächer sichern möchten, klicken Sie auf die Registerkarte **SHARED**.
		- Wenn Sie Archivmailboxen sichern, klicken Sie auf die Registerkarte **ARCHIVE**.
		- Wenn Sie normale Postfächer sichern, bleiben Sie auf der Registerkarte **USER**.
	- b. Für SharePoint
		- Wenn Sie Sites sichern, bleiben Sie auf der Registerkarte **SITES**.
	- c. Für OneDrive
		- Wenn Sie Benutzer sichern, bleiben Sie auf der Registerkarte **USER**.
	- d. Für Microsoft 365 Gruppen
		- Wenn Sie Gruppen sichern, bleiben Sie auf der Registerkarte **GROUPS**.
		- Wenn Sie Teams sichern, klicken Sie auf die Registerkarte **TEAMS**.

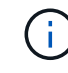

TeamsChat-Nachrichten werden nur gesichert, wenn TeamsChat unter Einstellungen aktiviert ist. Kontakt ["Unterstützung"](https://mysupport.netapp.com/) Um diese Funktion zu aktivieren.

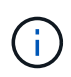

Aufgrund von API-Einschränkungen kann SaaS Backup nicht zwischen Public und Private Channels unterscheiden.

- 3. Wählen Sie die Elemente aus, die Sie sichern möchten.
- 4. Klicken Sie Auf **Jetzt Sichern**.

## Backup Now

Es wird eine Meldung angezeigt, die angibt, dass die ausgewählten Services für das Backup in die Jobwarteschlange verschoben werden.

- 5. Klicken Sie Auf **Bestätigen**. Es wird eine Meldung angezeigt, die angibt, dass der Backupjob erstellt wurde.
- 6. Klicken Sie auf **Auftragsfortschritt anzeigen**, um den Fortschritt des Backups zu überwachen.

## <span id="page-4-0"></span>**Backups durchsuchen**

Sie können geschützte Instanzen in aktuellen Backups oder in allen Ihren Backups für Microsoft 365 Exchange, SharePoint, OneDrive for Business und Groups durchsuchen.

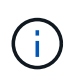

Die Standardeinstellung für die Suche ist **Letzte 5 Tage Backup**. Wenn Sie 5 Tage auswählen, werden nur gesicherte Objekte in den letzten 5 Tagen angezeigt. Sie können den Zeitbereich nach Bedarf ändern.

Überprüfen Sie das Datum links im Dropdown-Menü "Zeitbereich", um sicher zu sein, dass Sie die gewünschten Informationen finden.

[Das Bild hebt Datum und Anzahl für das Durchsuchen einer Benutzer-Mailbox hervor]

#### **Schritte**

1. Wählen Sie im **Dashboard** den Dienst aus, nach dem Sie nach Backups suchen möchten, und wählen Sie dann geschützte Instanzen aus.

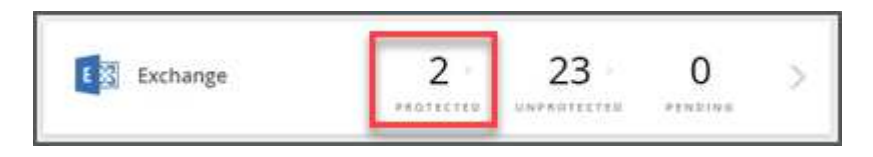

- 2. Wählen Sie das Konto aus, das Sie durchsuchen möchten.
- 3. Wählen Sie den Zeitbereich für die gesicherten Elemente aus, die Sie durchsuchen möchten.

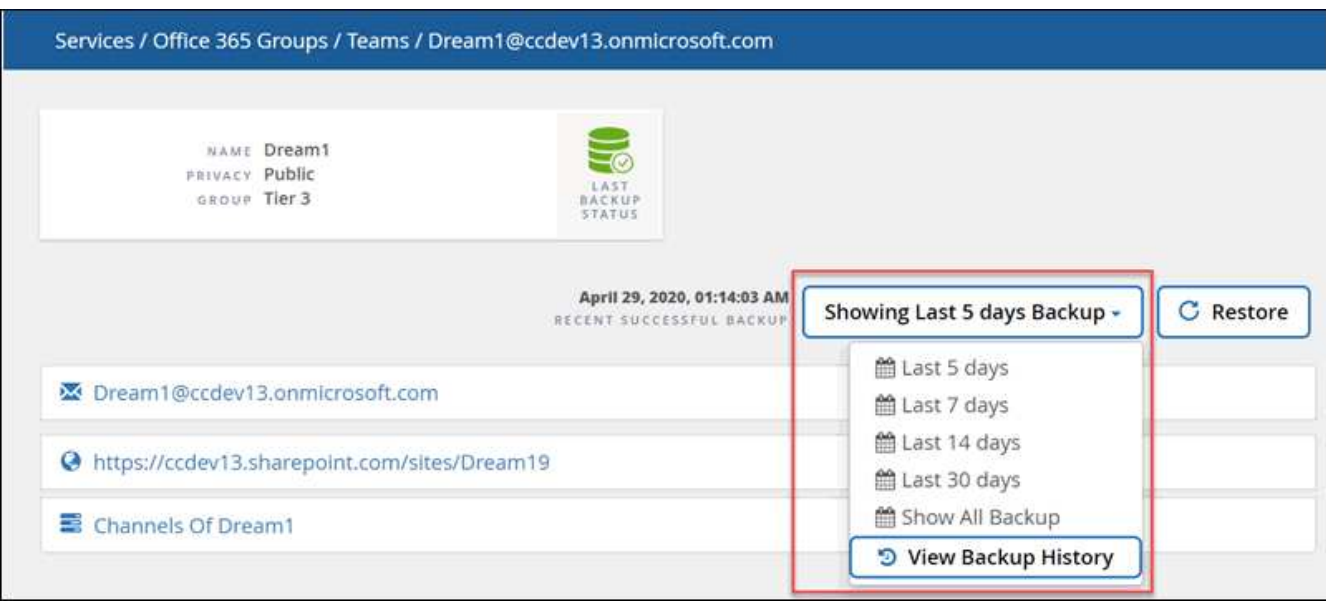

**Backup-Verlauf anzeigen** zeigt eine Kalenderansicht Ihrer Backups an. Wenn Sie **Backup-Verlauf anzeigen** auswählen und ein Datum vor dem aktuellen Tag auswählen, ändert sich dadurch der Zeitbereich für die Backups, die angezeigt werden. Wenn Sie z. B. heute den 8. Oktober wählen, wählen Sie 5. Oktober in der Kalenderansicht aus, und wählen Sie dann aus, um die letzten 5 Tage ab dem 5. Oktober zu durchsuchen, die Artikel, die Sie durchsuchen können, werden vom 1-5. Oktober sein.

- 4. Klicken Sie auf die Art der Elemente, die Sie anzeigen möchten: Mail, Kalender, Aufgaben, Kontakte, Dateien, Inhalt oder anderes.
- 5. Durchsuchen Sie die gesicherten Elemente.

## <span id="page-5-0"></span>**Abbrechen eines Jobs**

Wenn Sie ein sofortiges Backup oder eine unmittelbare Wiederherstellung initiiert haben, aber vor Abschluss des Vorgangs abbrechen müssen, können Sie dies tun.

### **Schritte**

- 1. Klicken Sie Auf **10BS** Im linken Navigationsbereich.
- 2. Klicken Sie unter **Zuletzt ausgeführte Jobs** auf den Job, den Sie abbrechen möchten.
- 3. Klicken Sie Auf **Abbrechen**. Der Fortschritt des stornierten Jobs wird unter **Zuletzt abgeschlossene Aufträge** angezeigt.

## <span id="page-5-1"></span>**Aktualisieren Sie den Aufbewahrungszeitraum für Backups**

Sie können die Zeitspanne in den Jahren aktualisieren, während die Daten für einzelne Tiers, Mailboxen, Standorte und MySites aufbewahrt werden, auf 7 Jahre, 10 Jahre oder unbegrenzt. Bei aktivem Abonnement speichert SaaS Backup die Backup-Daten für den Aufbewahrungszeitraum. Wenn alle Backup-Tiers denselben Aufbewahrungszeitraum haben, können Sie ein globales Update durchführen, um gleichzeitig den Aufbewahrungszeitraum für alle Mandanten zu ändern.

## **Die Aufbewahrungsdauer für Backups für einen bestimmten Tier aktualisieren**

### **Schritte**

- 1. Klicken Sie im **Dashboard** auf einen beliebigen Dienst.
- 2. Klicken Sie unter **Backup Policies** auf das Dropdown-Menü neben **AUFBEWAHRUNGSZEITRAUM** für den Tier, den Sie ändern möchten.
- 3. Wählen Sie den gewünschten Aufbewahrungszeitraum aus der vordefinierten Liste aus.
- 4. KLICKEN SIE AUF **AUFBEWAHRUNGSZEITRAUM AKTUALISIEREN**.

### **Aktualisierung der Backup-Aufbewahrungsdauer für einzelne Benutzer und Mandanten**

### **Schritte**

1.

Klicken Sie auf das Konfigurationssymbol Neben Ihrer SaaS Backup Benutzer-ID oben links.

- 2. Klicken Sie auf **KONTOEINSTELLUNGEN**.
- 3. KLICKEN SIE AUF **BEIBEHALTEN UND LÖSCHEN**.
- 4. Um die Aufbewahrungsrichtlinie für einen bestimmten Benutzer in einem bestimmten Dienst zu aktualisieren, gehen Sie wie folgt vor:
	- a. Klicken Sie unter **Data Retention Policies** auf das Dropdown-Menü neben **ANBIETER** und wählen Sie

den Anbieter aus.

- b. Klicken Sie auf das Dropdown-Menü neben **SERVICENAME** und wählen Sie den Dienst aus.
- c. Klicken Sie auf das Dropdown-Menü neben **AUFBEWAHRUNGSZEITRAUM** und wählen Sie den gewünschten Zeitraum aus der Liste der voreingestellten Zeiten aus.
- d. Beginnen Sie im Suchfeld mit der Eingabe des Benutzers, der Website oder der MySite, die Sie aktualisieren möchten.
- e. Wählen Sie den gewünschten Benutzer, die Website oder die MySite aus den entsprechenden Ergebnissen aus.

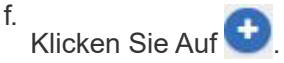

- g. Weiterhin nach einzelnen Mailboxen, Websites oder MySites suchen und diese nach Bedarf hinzufügen.
- h. Klicken Sie Auf **Speichern**. Die ausgewählten einzelnen Mailboxen, Standorte oder MySites werden in den ausgewählten Aufbewahrungszeitraum aktualisiert.
- 5. Um die Datenaufbewahrungsrichtlinie auf Mandantenebene zu aktualisieren, gehen Sie wie folgt vor:
	- a. Klicken Sie unter **Tenant Level Data Retention Policies** auf Dropdown-Menü neben **RETENTION PERIOD** und wählen Sie den gewünschten Zeitraum aus der Liste der voreingestellten Zeiten aus.
	- b. Klicken Sie Auf **Speichern**. Alle Ebenen der Sicherungsrichtlinien werden in den von Ihnen ausgewählten Aufbewahrungszeitraum aktualisiert.

## <span id="page-6-0"></span>**Aktivieren von Backups für OneNote**

Standardmäßig sind Backups für OneNote-Notebooks aktiviert. Wenn Sie möchten, dass Ihre OneNote-Notebooks gesichert werden, müssen Sie die Sicherung im gewünschten Dienst aktivieren.

#### **Schritte**

1. Klicken Sie im linken Navigationsbereich auf **Services**.

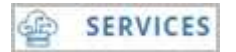

2. Klicken Sie Auf Microsoft 365.

Microsoft Office 365

3.

Klicken Sie unter **Dienste verwalten** auf das Symbol Backup-Einstellungen Neben dem Dienst, den Sie aktualisieren müssen.

Eine Liste der für den ausgewählten Dienst verfügbaren Backup-Einstellungen wird angezeigt.

- 4. WÄHLEN SIE **ONENOTE-BACKUP AKTIVIEREN**.
- 5. Klicken Sie Auf **Bestätigen**. Notebooks werden in das nächste geplante Backup aufgenommen. Wenn Sie möchten, dass die Daten sofort gesichert werden, führen Sie einen aus ["Sofortiges Backup".](#page-3-0)

## <span id="page-7-0"></span>**Vorlagen und Applikationen werden für Backups in Microsoft SharePoint Online unterstützt**

Für Microsoft SharePoint Online-Backups werden nur bestimmte Vorlagen und bestimmte Apps unterstützt.

### **Unterstützte Vorlagen**

Für Microsoft SharePoint Online-Backups werden nur die folgenden Vorlagen unterstützt.

- STS#0 (Teamstandort)
- BLOG#0 (Blog-Site)
- ENTW#0 (Entwickler-Site)
- PROJECTSITE#0 (Projektstandort)
- COMMUNITY#0 (Community-Website)
- BDR#0 (Dokumentenzentrum)
- COMMUNITYPORTAL#0 (Community Portal)
- ENTERWIKI#0 (Enterprise WIKI)
- EHS#1 (Root-Standort)
- EHS#0 (Root-Standort)
- SITEPAGEPUBLISHING#0 (Kommunikationsstelle)
- SPSPERS#10 (persönliche Standorte)
- STS#1 (leere Stelle)
- STS#2 (Dokumentarbeitsbereich)
- STS#3 (moderner Teamstandort)
- APP#0 (App-Vorlage)
- BLANKINTERNET#0 (Publishing Site)
- TEAMCHANNEL#0
- TEAMCHANNEL#1 (privater Teamkanal)

### **Unterstützte Applikationen**

Die folgenden Applikationen werden für Microsoft SharePoint Online-Backups unterstützt.

- Benutzerdefinierte Liste
- Abzeichen (Community-Site)
- Dokumentbibliothek
- Stilbibliothek
- Umfrage
- Verlinken
- Ankündigung
- Kontakt
- Kalender
- Diskussionscenboard
- Fotos
- Bildergalerie
- Content Web Parts
- Liste Vorlagen Galerie
- Galerie Der Masterseite
- Seiten Der Website
- Benutzerdefinierte Liste in der Datensatzansicht
- Solution Gallery
- Themengalerie
- Komponierte Looks
- Heraufgestuft Links
- Aufgaben
- Beiträge (Blog-Site)
- Kommentare (Blog-Site)
- Community-Diskussionen (Community-Website)
- Kategorien (Blog-Site)
- Community-Kategorien (Community-Site)
- Bericht
- Wiki-Seiten
- Site Collection-Bilder
- Community-Mitglieder (Community-Seite)
- Fehlerverfolgung
- Datensatzbibliothek
- Links Für Die Gemeinsame Nutzung

### **Copyright-Informationen**

Copyright © 2023 NetApp. Alle Rechte vorbehalten. Gedruckt in den USA. Dieses urheberrechtlich geschützte Dokument darf ohne die vorherige schriftliche Genehmigung des Urheberrechtsinhabers in keiner Form und durch keine Mittel – weder grafische noch elektronische oder mechanische, einschließlich Fotokopieren, Aufnehmen oder Speichern in einem elektronischen Abrufsystem – auch nicht in Teilen, vervielfältigt werden.

Software, die von urheberrechtlich geschütztem NetApp Material abgeleitet wird, unterliegt der folgenden Lizenz und dem folgenden Haftungsausschluss:

DIE VORLIEGENDE SOFTWARE WIRD IN DER VORLIEGENDEN FORM VON NETAPP ZUR VERFÜGUNG GESTELLT, D. H. OHNE JEGLICHE EXPLIZITE ODER IMPLIZITE GEWÄHRLEISTUNG, EINSCHLIESSLICH, JEDOCH NICHT BESCHRÄNKT AUF DIE STILLSCHWEIGENDE GEWÄHRLEISTUNG DER MARKTGÄNGIGKEIT UND EIGNUNG FÜR EINEN BESTIMMTEN ZWECK, DIE HIERMIT AUSGESCHLOSSEN WERDEN. NETAPP ÜBERNIMMT KEINERLEI HAFTUNG FÜR DIREKTE, INDIREKTE, ZUFÄLLIGE, BESONDERE, BEISPIELHAFTE SCHÄDEN ODER FOLGESCHÄDEN (EINSCHLIESSLICH, JEDOCH NICHT BESCHRÄNKT AUF DIE BESCHAFFUNG VON ERSATZWAREN ODER -DIENSTLEISTUNGEN, NUTZUNGS-, DATEN- ODER GEWINNVERLUSTE ODER UNTERBRECHUNG DES GESCHÄFTSBETRIEBS), UNABHÄNGIG DAVON, WIE SIE VERURSACHT WURDEN UND AUF WELCHER HAFTUNGSTHEORIE SIE BERUHEN, OB AUS VERTRAGLICH FESTGELEGTER HAFTUNG, VERSCHULDENSUNABHÄNGIGER HAFTUNG ODER DELIKTSHAFTUNG (EINSCHLIESSLICH FAHRLÄSSIGKEIT ODER AUF ANDEREM WEGE), DIE IN IRGENDEINER WEISE AUS DER NUTZUNG DIESER SOFTWARE RESULTIEREN, SELBST WENN AUF DIE MÖGLICHKEIT DERARTIGER SCHÄDEN HINGEWIESEN WURDE.

NetApp behält sich das Recht vor, die hierin beschriebenen Produkte jederzeit und ohne Vorankündigung zu ändern. NetApp übernimmt keine Verantwortung oder Haftung, die sich aus der Verwendung der hier beschriebenen Produkte ergibt, es sei denn, NetApp hat dem ausdrücklich in schriftlicher Form zugestimmt. Die Verwendung oder der Erwerb dieses Produkts stellt keine Lizenzierung im Rahmen eines Patentrechts, Markenrechts oder eines anderen Rechts an geistigem Eigentum von NetApp dar.

Das in diesem Dokument beschriebene Produkt kann durch ein oder mehrere US-amerikanische Patente, ausländische Patente oder anhängige Patentanmeldungen geschützt sein.

ERLÄUTERUNG ZU "RESTRICTED RIGHTS": Nutzung, Vervielfältigung oder Offenlegung durch die US-Regierung unterliegt den Einschränkungen gemäß Unterabschnitt (b)(3) der Klausel "Rights in Technical Data – Noncommercial Items" in DFARS 252.227-7013 (Februar 2014) und FAR 52.227-19 (Dezember 2007).

Die hierin enthaltenen Daten beziehen sich auf ein kommerzielles Produkt und/oder einen kommerziellen Service (wie in FAR 2.101 definiert) und sind Eigentum von NetApp, Inc. Alle technischen Daten und die Computersoftware von NetApp, die unter diesem Vertrag bereitgestellt werden, sind gewerblicher Natur und wurden ausschließlich unter Verwendung privater Mittel entwickelt. Die US-Regierung besitzt eine nicht ausschließliche, nicht übertragbare, nicht unterlizenzierbare, weltweite, limitierte unwiderrufliche Lizenz zur Nutzung der Daten nur in Verbindung mit und zur Unterstützung des Vertrags der US-Regierung, unter dem die Daten bereitgestellt wurden. Sofern in den vorliegenden Bedingungen nicht anders angegeben, dürfen die Daten ohne vorherige schriftliche Genehmigung von NetApp, Inc. nicht verwendet, offengelegt, vervielfältigt, geändert, aufgeführt oder angezeigt werden. Die Lizenzrechte der US-Regierung für das US-Verteidigungsministerium sind auf die in DFARS-Klausel 252.227-7015(b) (Februar 2014) genannten Rechte beschränkt.

#### **Markeninformationen**

NETAPP, das NETAPP Logo und die unter [http://www.netapp.com/TM](http://www.netapp.com/TM\) aufgeführten Marken sind Marken von NetApp, Inc. Andere Firmen und Produktnamen können Marken der jeweiligen Eigentümer sein.